# 〔さぎんインターネットバンキングサービス〕

## ワンタイムパスワード機能 ・ メール通知パスワード機能 利用解除依頼書

株式会社 佐賀銀行 御中

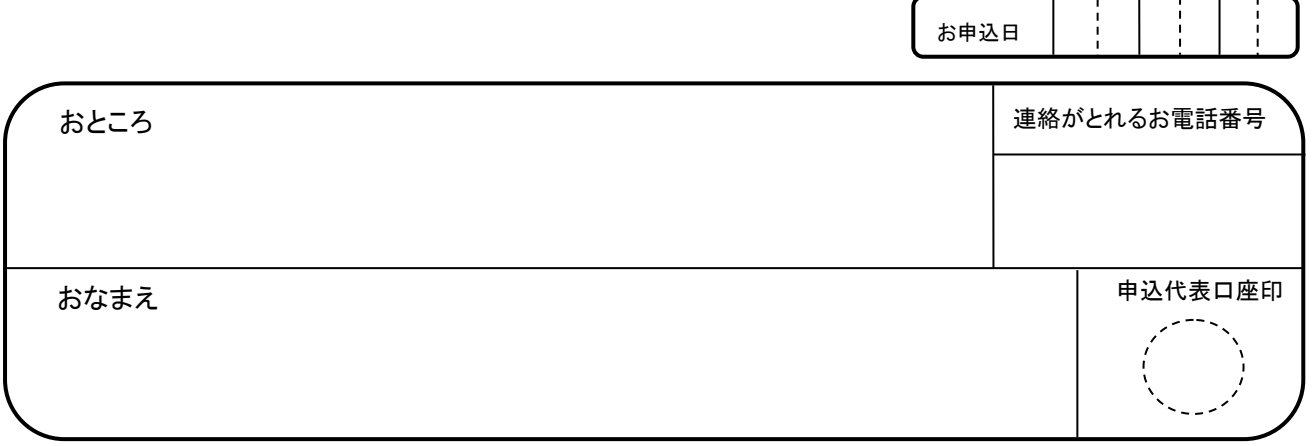

私は、株式会社佐賀銀行と契約している「さぎんインターネットバンキングサービス」で使用しているワンタイムパス ワード機能 ・ メール通知パスワード機能 の利用解除を依頼いたします。

尚、この依頼により振込・振替等に関して紛議が生じましても、貴行の責によるものを除き、一切貴行にご迷惑・損 害をおかけいたしません。

記

#### 1.お申込代表口座

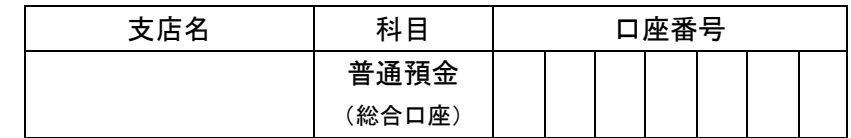

#### 【ご留意事項】

1.ワンタイムパスワード機能

「ワンタイムパスワード機能」の利用解除作業が完了しましたら、ご登録の電子メールアドレス宛にご通知いたします。

アプリの再設定を行われるお客様は、その後にお手持ちの端末で必要な設定作業を行ってください。

2.メール通知パスワード機能

「メール通知パスワード機能」の利用解除作業が完了しましたら、EB サポートセンターより連絡いたします。

ログイン後に必ずメールアドレスの変更作業、メール通知パスワード機能の再設定を行ってください。

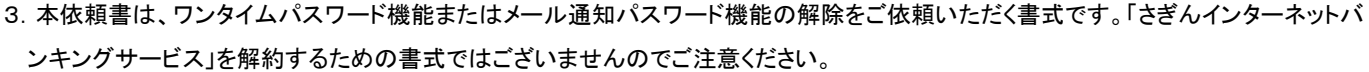

以 上

【営業店使用欄】 それにはない インターの マンター使用欄】

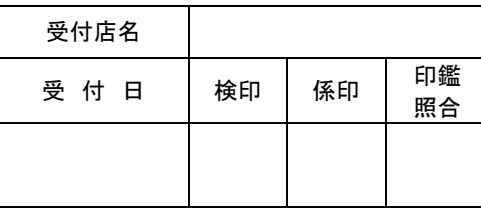

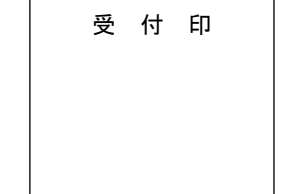

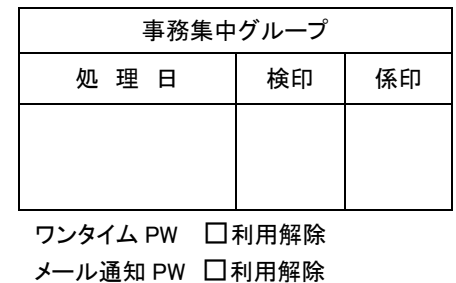

□利用休止(3h)

※ 原本は営業店で保管し、本票コピーを事務集中グループへ送付する。

預 81512(R3.11)保 1Y◎

(お客さま用)

### ワンタイムパスワード機能

サービスを再開いただくためのスマートフォン(端末)操作について

インターネットバンキングサービスでお届けいただいているメールアドレス宛に利用解除作業完了の電 子メールが届きましたら、以下の手順に沿って、新しいスマートフォンでワンタイムパスワードアプリの 発行・設定操作を行ってください。

## ステップ 1 当行 Web サイトの表示

サービスをご利用される新しいスマートフォンで、当行Webサイトを開き、<ワンタイムパスワード申 請>アイコンをタップします。

### ステップ <sup>2</sup> ワンタイムパスワードアプリのインストール

次画面で、ログインID、ログインパスワードを入力して本サービスへログイン後、サービス画面に表 示されるご案内に沿って、ワンタイムパスワードアプリをインストールしてください。

#### ステップ3 ワンタイムパスワードアプリの起動・設定

ワンタイムパスワードアプリを起動し、電子メールで通知される<サービスID><ユーザID>および、 前項②の一連の操作で登録されたく利用開始パスワード>を入力して、く送信>ボタンをタップし てください。初期設定完了画面で<次へ>をタップすることで、ワンタイムパスワードアプリの設定手 続きは完了です。

#### ステップ <sup>4</sup> ワンタイムパスワードアプリからのログイン

ワンタイムパスワードアプリの<ログイン>ボタンをタップし、次画面で、ログイン ID、ログインパスワ ードを入力してログイン操作を行い、サービス画面が表示されることを必ずご確認ください。

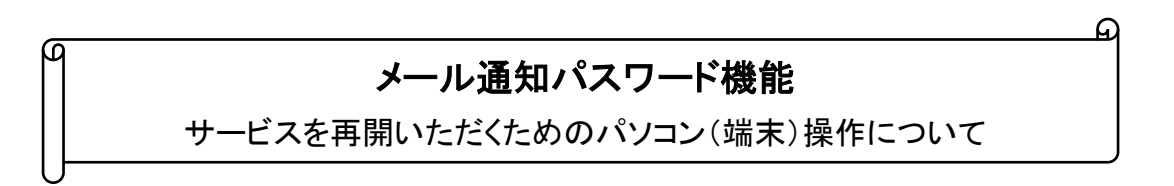

「メール通知パスワード機能」の利用解除作業が完了しましたら、EB サポートセンターより連絡いた します。サービスへログイン後に表示されるメールアドレスを確認して、メール通知パスワード機能の再 設定を行ってください。

□■本件に関するお問い合わせ■□

佐賀銀行EBサポートセンター

フリーダイヤル 0120-23-5050(選択①番) 【受付時間】 平日 9:00~17:00